#### **DEPLOYING TO OPERATIONS CLOUD**

## **INTRODUCTION**

Deploying the processes form development cloud to operational cloud.
 To deploy the processes to operations cloud, testing should be done in development cloud. Deploy the tested roles to operations cloud for the organization operations in live.

#### **PLANNING LIVE SYSTEM**

Processes have associated scenarios. Automating the processes enables
to setup the roles with structured tasks quickly. TO live the processes,
automation can be done before doing processes live. The roles must be
tested and validated before doing live from development cloud to
operations cloud. The following are the steps to plan the processes to
live.

## **Testing and validating the Scenarios**

Test the role scenarios in development cloud and validate the scenarios that are suitable for the organization or not.

# **Data setup for scenarios**

Setup the data for the scenarios and validate the scenarios with sample data.

## **Report validation**

Validate the reports for the personalized formats.

## **Scenarios Operations rapidity**

Validate whether the scenarios are usable for the organization and can be used for the organization employees operations

### **PROCEDURE**

- Preparing the operational roles for the organization
  Select the role templates and automate the role for the operations.
- Deploying the prepared operational roles to operations cloud
   Deploy the role into operations cloud and get them ready to use roles depending on the organization requirement.
- Assign the employees to the deployed operational roles
  - a. Assign the employees by creating the positions for the role.
  - b. The employee dashboard shows task and permissions based on their roles

These are the Steps for Deploying in RAS

- > Setup
- > App spaces
- > Installations
- Organization
- ➢ Roles
- Directory
- > Initialization
- Automate

# **PREREQUISITIES**

- Create account in RNC (<a href="http://www.relgo.com">http://www.relgo.com</a>)
- Verify and create identity cast.
- Subscribe in RAS (<a href="http://www.relgo.com/ras">http://www.relgo.com/ras</a>) with generated identity cast.
- Complete Bootstrap installations.

## **PROCEDURE**

• Click **Setup** menu in **Deploy Operation** main menu which is shown in below screen.

Login to RAS → Deploy.io → My App Spaces

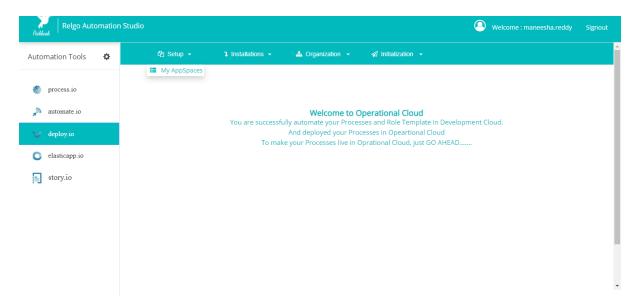

• Select **App spaces** in the menu, lists of app spaces with status will show.

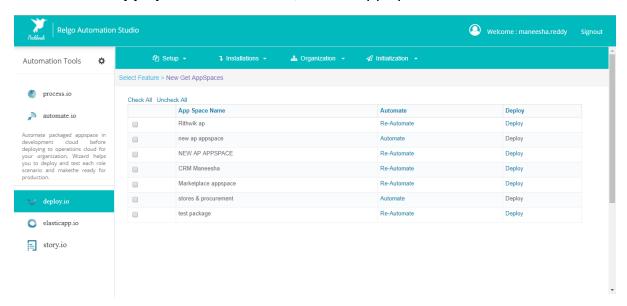

Check the app space which needs to deploy by clicking on **Deploy** which
is highlighted in order to get app space in to operational cloud which is
shown in below screen.

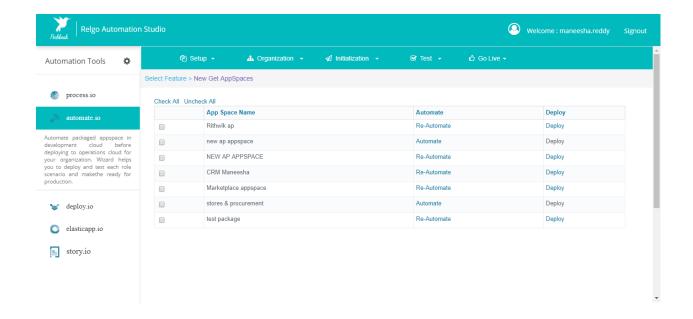

Here list of processes will be shown according to the app spaces.
 Login to RAS → Deploy.io → Installations → Package wise installation.

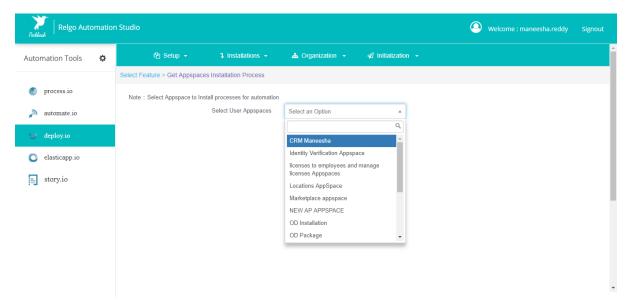

 After completion of installation, user has to Convert Role Templates in to Role. Select Roles, check relevant roles from the role template and add to\_My Role.

Login to RAS → Deploy.io → Organization  $\rightarrow$  Role.

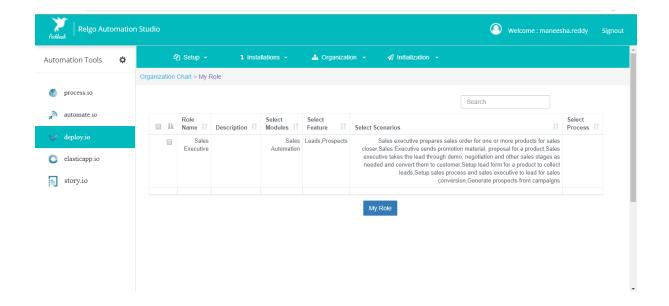

- Click **Organization** menu in **Deploy Operation** main menu.
- Converted role templates in to roles can be seen in "Directory" which is under "Organization" menu.
- Under **Directory**, there are two sub menus as
  - 1) Organization Directory
  - 2) Payroll Management
- After converting role templates in to roles, user has to add position, department, location and members but it is an optional.
   Login to RAS → Deploy.io → Organization → Directory.

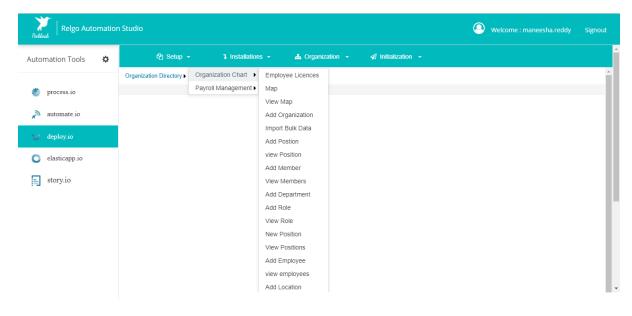

### **ADD POSITION**

 Give position name and description then click on "Add" button which is shown below.

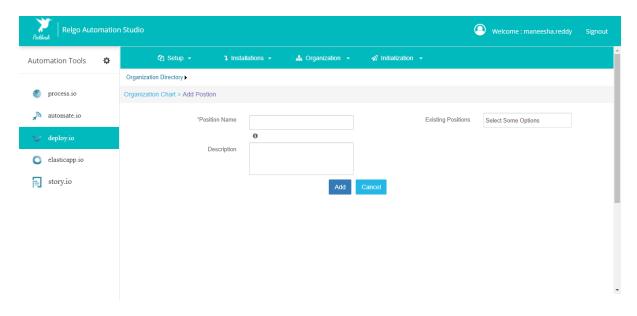

#### **ADD DEPARTMENT**

• Give position name and description then click on "Add" button which is shown below.

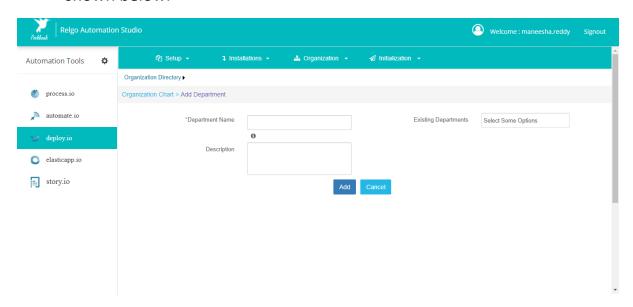

### **ADD LOCATION**

• Fill the required fields like name, Address, city, country, state, phone number then click on "Add Location".

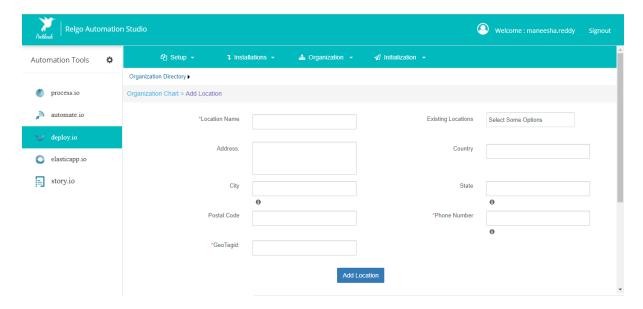

#### **ADD MEMBER**

• Fill the required fields like first name, Last name, email address, phone number and select roles, position and relation type then click on "Add Member" which is shown in below screens.

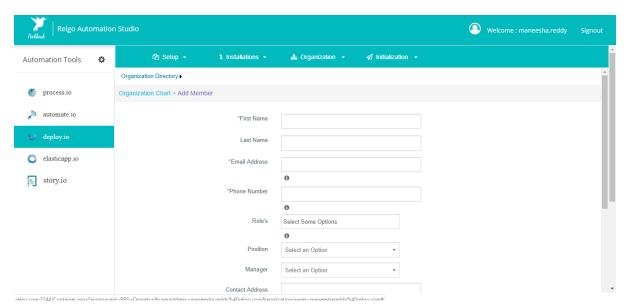

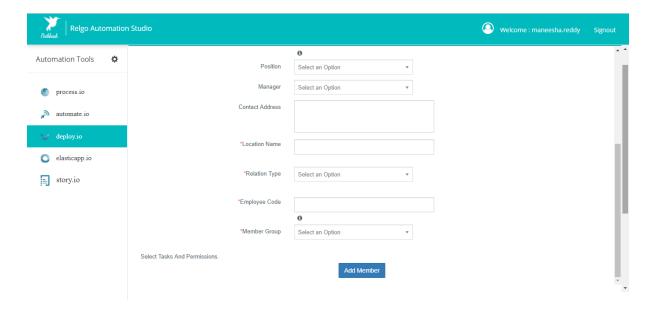

 Initialization is used for minimum data setup like yearly holidays list, sandwich policy. User can setup data by form wise or in bulk. When you click on "Show" you will get particular scenarios and forms which the data is added.

Login to RAS → Deploy.io → Initialization  $\rightarrow$  Initialization.

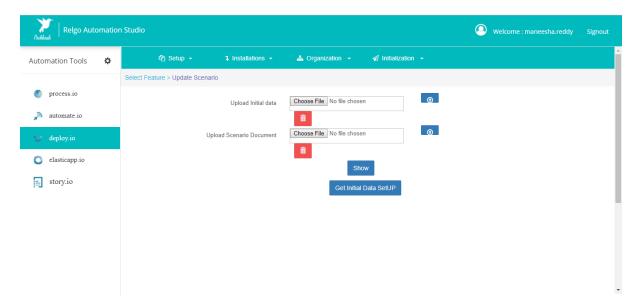

 Once the deployment is completed, we can see the deployed applications in customer dash board, for that we need to login to ROC.